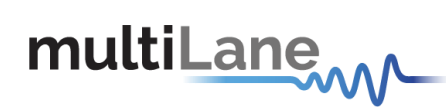

## **ML4022-MCB** Technical Reference

## **MSA Compliant SFP-DD MCB**

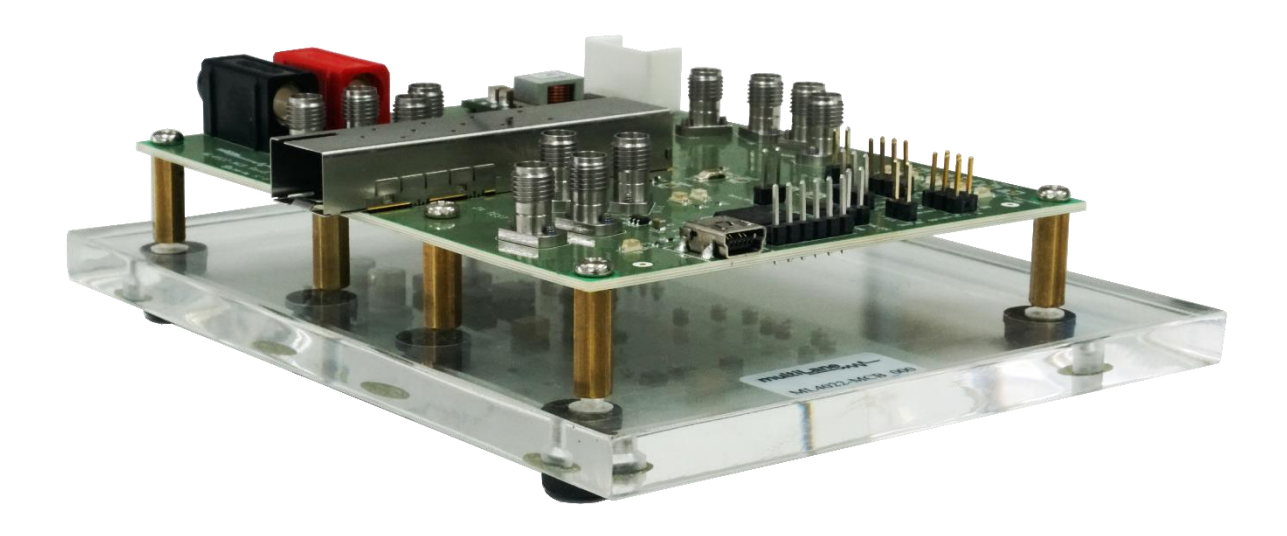

multilaneinc.com

# multiLanew

#### **Table of Contents**

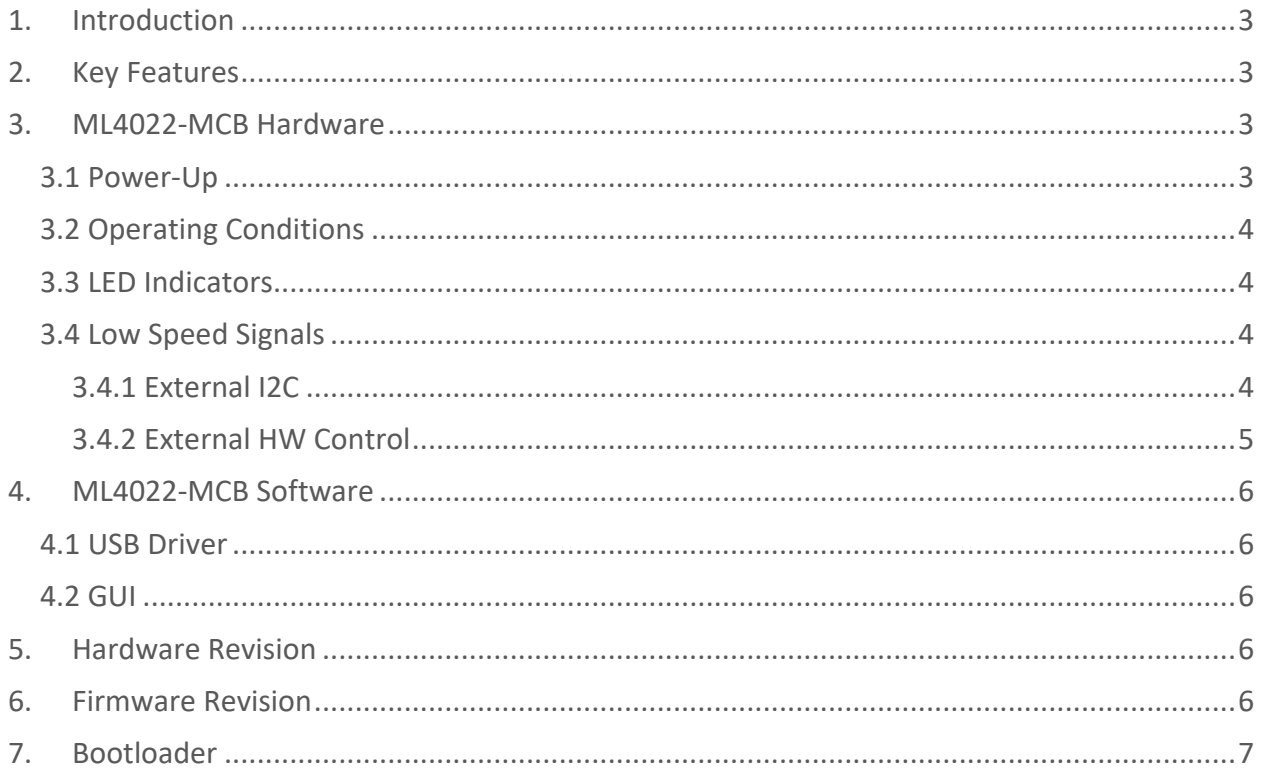

### **Table of Figures**

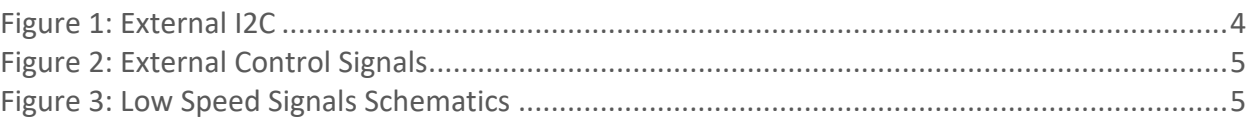

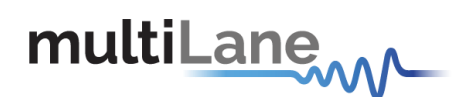

#### <span id="page-2-0"></span>**1. Introduction**

The ML4022-MCB is designed to provide an efficient and easy method of programming and testing 100G SFP-DD transceivers and active optical cables. It includes a complete user-friendly GUI supporting all features defined by SFP-DD MSA and simplifying configuration processes to enable intuitive memory map programming and testing. It is designed to simulate an ideal environment for SFP-DD transceivers module testing, characterization and manufacturing.

#### <span id="page-2-1"></span>**2. Key Features**

- $\checkmark$  supports two lanes that operate up to 50 Gbps each
- $\checkmark$  Matched differential traces length
- ✓ High performance signal integrity traces from K-connectors to SFP-DD host connector
- $\checkmark$  I2C master driven from both on board microcontroller or external pin headers
- $\checkmark$  On-board LEDs display MSA output alarm states
- $\checkmark$  On-board pin headers for MSA low speed signals external control
- ✓ Current Sense
- ✓ Voltage Sense
- ✓ Temperature Sense
- ✓ USB interface

#### <span id="page-2-2"></span>**3. ML4022-MCB Hardware**

The subsequent sections cover the essential parts in the hardware, for board operation and testing.

#### <span id="page-2-3"></span>**3.1 Power-Up**

To power up the ML4022-MCB host, steps are as follow:

- The host TOP is where the cage is mounted
- Two options are available to power up the board:
	- ➢ Using the four pins power connector (J43) that should be connected to 5V AND 3.3V taking into account pins distribution, where the SMD jumper (U168) must be populated
	- ➢ Using the banana plug (U6) that should be connected to 3.3V where the SMD jumper (U167) must be populated
- Connect the host to your PC using a Type-B mini to Type-A USB cable.

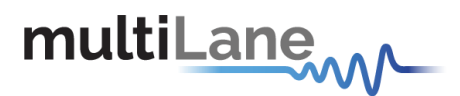

#### <span id="page-3-0"></span>**3.2 Operating Conditions**

According to the powering method described in section 3.1, the input voltage supply must follow the table below.

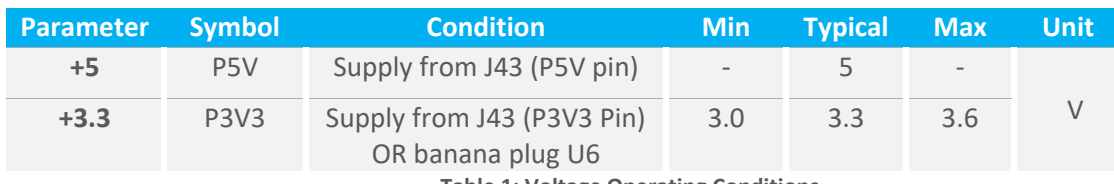

**Table 1: Voltage Operating Conditions**

#### <span id="page-3-1"></span>**3.3 LED Indicators**

The ML4022-MCB includes on-board LEDs, for quick debugging and monitoring purposes. LEDs are summarized below:

- LED D1 indicates whether a USB cable is plugged or not.
- LEDs D2 and D4, colored green and red, respectively, are used for diagnostic purposes:
	- $\checkmark$  If D2 is on: USB is locked and device is recognized by the USB driver
	- ✓ If D4 is on: USB is not connected or USB driver is not found
	- $\checkmark$  If both are off: board is not powered correctly or firmware is corrupted
	- $\checkmark$  If both are blinking: the board is in Bootloader mode
- Led D10: Mod\_Abs signal monitoring
- Led D12: Los signal monitoring
- LED D16: LosDD signal monitoring
- LED D11: Tx\_Fault/Int signal monitoring
- LED D24: Tx\_FaultDD/IntDD signal monitoring

#### <span id="page-3-3"></span><span id="page-3-2"></span>**3.4 Low Speed Signals**

#### **3.4.1 External I2C**

<span id="page-3-4"></span>The I2C bus can be accessed externally using U152 pins. In this case a jumper should be placed on pin header J2 (HW\_I2C) shown in the image below.

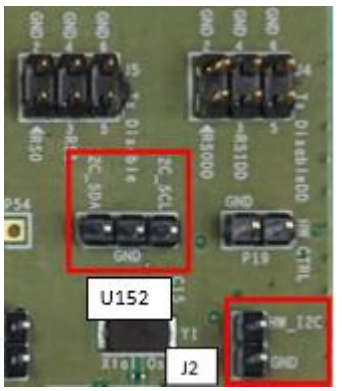

**Figure 1: External I2C**

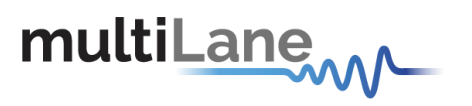

#### <span id="page-4-0"></span>**3.4.2 External HW Control**

Also Low Speed Signals are controllable using an external source, this can be done through control signals pin headers. In this case a jumper should be placed on pin header P19 (HW CTRL) shown in the image below.

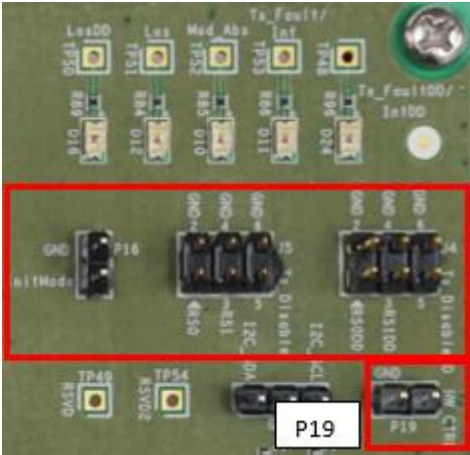

**Figure 2: External Control Signals**

<span id="page-4-1"></span>The low speed signals circuit shown below shows the connection of these signals to the microcontroller and SFP-DD connector.

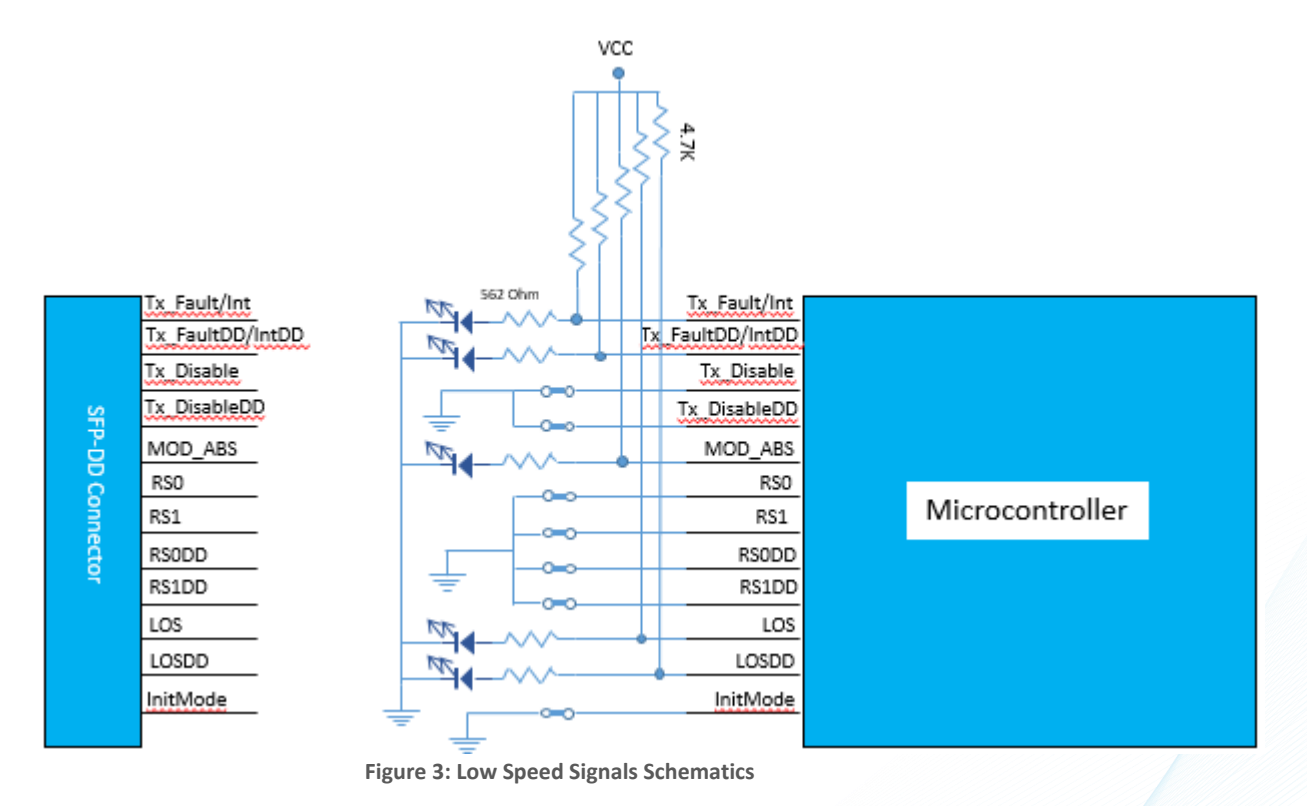

<span id="page-4-2"></span>When the jumper is inserted on P19, the output signals are tri-stated from the microcontroller, and hence could be controlled from an external source.

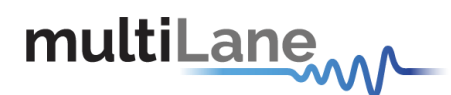

#### <span id="page-5-0"></span>**4. ML4022-MCB Software**

The ML4022-MCB is accessible and controlled through application software. This software is MSA compliant and provides a user-friendly interface to operate the board and access all its features. The communication between the ML4022-MCB board and the software is established through USB connection.

#### <span id="page-5-1"></span>**4.1 USB Driver**

In order to be able to communicate with the board, user need to install the USB driver of the ML4022-MCB. This is available on the website under the following link (USB Driver icon):

#### <https://multilaneinc.com/products/ml4022-mcb/>

Below is a brief guide on how to install the USB Driver:

- Power up the board
- Connect the board to the PC through USB cable
- Download the USB driver file
- Go to "Device Manager"
- Find the target device that need to install the driver
- Right-click on the device and select Update Driver Software
- Select Browse my computer for driver software
- Browse you PC and select the driver file
- Click Next and wait until the driver is installed

#### <span id="page-5-2"></span>**4.2 GUI**

For GUI installation and operation, refer to the link below. GUI user manual is available for detailed description (CMIS GUI Manual icon).

#### <https://multilaneinc.com/products/ml4022-mcb/>

#### <span id="page-5-3"></span>**5. Hardware Revision**

- **ML4022-MCB-RevA1:** Initial Version

#### <span id="page-5-4"></span>**6. Firmware Revision**

- **ML4022-MCB-RevA\_V1\_1:** latest FW revision, compatible with the ML4022-MCB-RevA1 hardware.

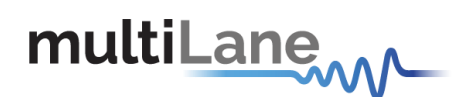

#### <span id="page-6-0"></span>**7. Bootloader**

Accessing in bootloader mode allows the user to reprogram the microcontroller, this is done as described below:

- 1. Connect a jumper on (J1) situated close to the microcontroller.
- 2. Connect a USB cable between the PC and Board.
- 3. Power up the board with a +3.3V supply.
- 4. LEDs (D2, D4) start blinking.
- 5. Remove jumper.
- 6. Open the software "Microchip USB HID Bootloader v2.3".
- 7. Click on "Open Hex File".
- 8. Choose the new FW to download.
- 9. Click on "Program/Verify".
- 10. Once the software finishes programming press on "Reset Device".
- 11. After reset the Firmware is successfully updated.

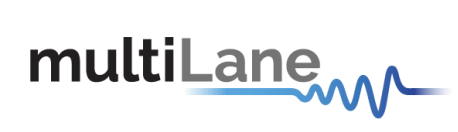

#### Revision History

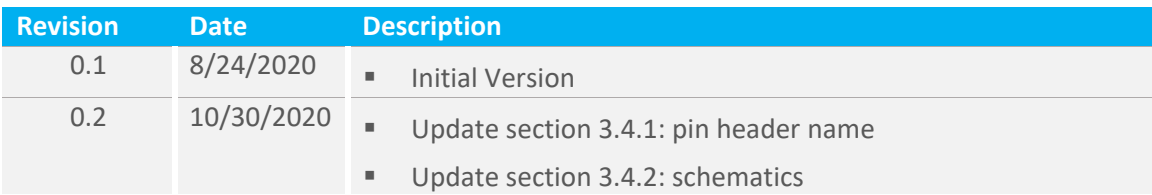

multilaneinc.com